# Introduction to Minfos Dispense

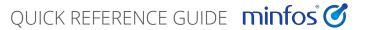

### Dispensing a prescription: Manually enter prescription details

### Using the Dispensing screen

- When you scan the barcode on the script or repeat, most of the script details are automatically populated on the screen.
- Press [Tab], to move through the fields in the screen.
- Press [Enter], any time after you enter a drug, to save and process the script.
- Press [F2], to clear the screen.
- 1 Search for a customer by the first 3 letters (min.) of their surname, by their customer number, or by their quick repeat number.
- 2 Enter the date the prescription was written.

Today's date is shown by default.

Make sure you enter the original prescription date, not the dispense date.

3 Search for a drug by brand or generic.

When searching by generic, enter "/" before the generic's name.

Click [Rx Done, or press [Alt+[], to view all of the scripts dispensed at your pharmacy today.

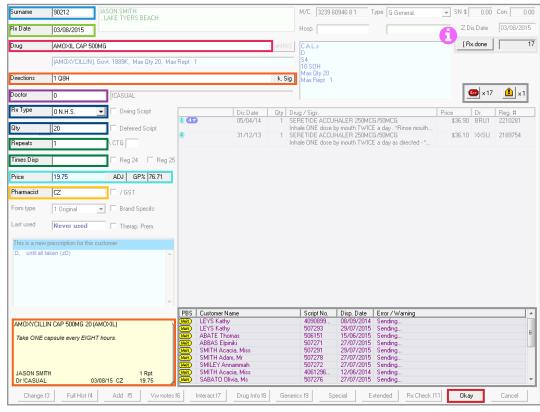

- 4 Enter directions (Sig codes), and any CALs required on the label.
  - Alternatively, you can press [Alt+K] or click **k. Sig**, to use the default sig code attached to the drug, if it's available. When you enter a sig code and [Tab] into the next field, the directions on the patient's label auto-populate.
- Search for a doctor by prescriber number or code.
- 6 Select the Rx Type and check the quantity.
  - **Rx type:** Script type.
  - Quantity: Number of items dispensed.

- 7 Enter the number of repeats and times dispensed.
  - **Repeats**: Total number of repeats allowed on the script.
  - Times dispensed: Total times this script was dispensed previously, from any pharmacy.
- 8 Check the price the customer pays.
  - A negative GP% is shown with a red background, so you can choose to adjust the price, if required.
- 9 Change the pharmacist's initials, if required.
- 10 Action the outstanding PBS rejections and warnings any time throughout the day.
- Separate buttons for rejections and warnings show a total count of PBS script issues.
- PBS script status details are also shown in a panel.
- Press [Enter] or click **Okay**, to finish processing the script.

The Script Options window is displayed.

#### **ALMOST THERE**

You've entered the prescription details.

Please turn over for printing
and scan checking instructions.

# Introduction to Minfos Dispense

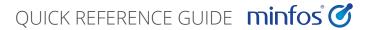

## Dispensing a prescription: Print and scan check

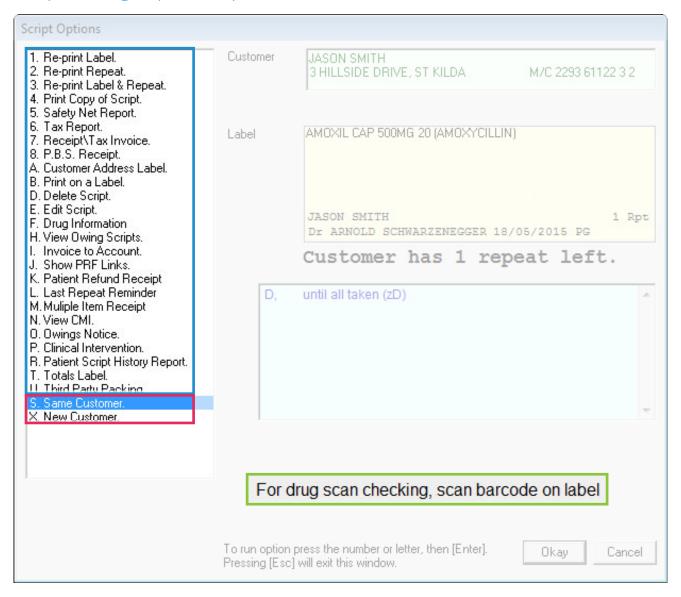

### Dispense labels and repeats

Dispense labels, and repeats are automatically printed when you save and process the script.

- 1 Print any other relevant documents.
  - For example, print the drug's CMI leaflet.
- 2 Scan-check the drug.
  - You can scan either the:
  - Dispense label.
  - Product barcode.
- 3 Dispense another script for the same customer or a different (new) customer.
  - Same customer: Press [S].
  - New Customer: Press [X].

### **SUCCESS!**

You've dispensed the prescription!